# Temat 2. Wprowadzenie do tworzenia modeli 3D w programie **SketchUp**

- **1. Opis programu SketchUp**
- **2. Tworzymy prosty model 3D sześcian**
- **3. Wykonujemy wgłębienia i otwory w modelu 3D** 
	- **3.1. Projektujemy model 3D z otworami**
	- **3.2. Tworzymy wgłębienia w modelu 3D rysujemy wielokąty**
	- **3.3. Projektujemy pojemnik na długopisy**
- **4. Stosujemy różne operacje na modelu 3D budujemy wieżę**
	- **4.1. Kopiujemy model 3D i wklejamy w inne miejsce**
	- **4.2. Zmieniamy rozmiar modelu 3D skalujemy model 3D**

**Dodatek – wykaz i opis narzędzi programu SketchUp** 

## 1. Opis programu SketchUp

Trójwymiarowe modele możemy projektować w programach do tworzenia grafiki trójwymiarowej. Możemy skorzystać np. z programu graficznego SketchUp, dostępnego online poprzez przeglądarkę internetową (*https://www.sketchup.com/products/sketchup-free*) po założeniu bezpłatnego konta użytkownika. Program jest w języku angielskim.

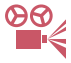

 **Przykład 1.** Zakładanie konta użytkownika

Wejdź na stronę: *https://www.sketchup.com/products/sketchup-free.*

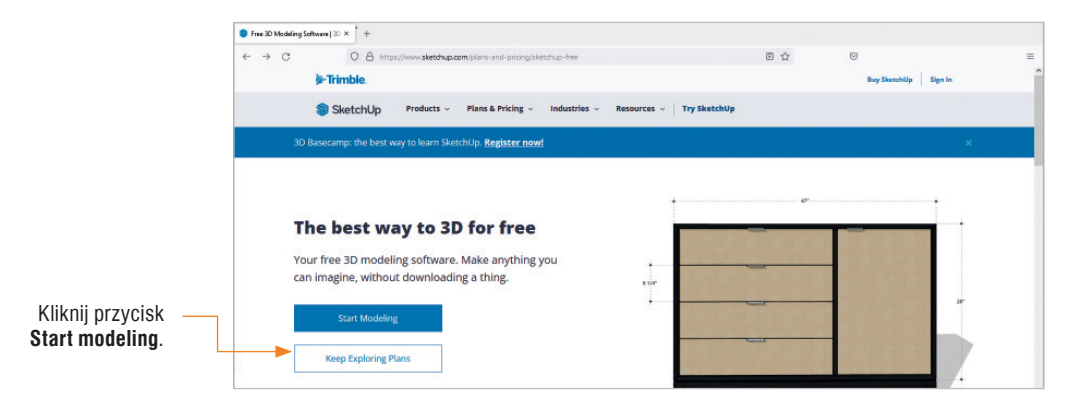

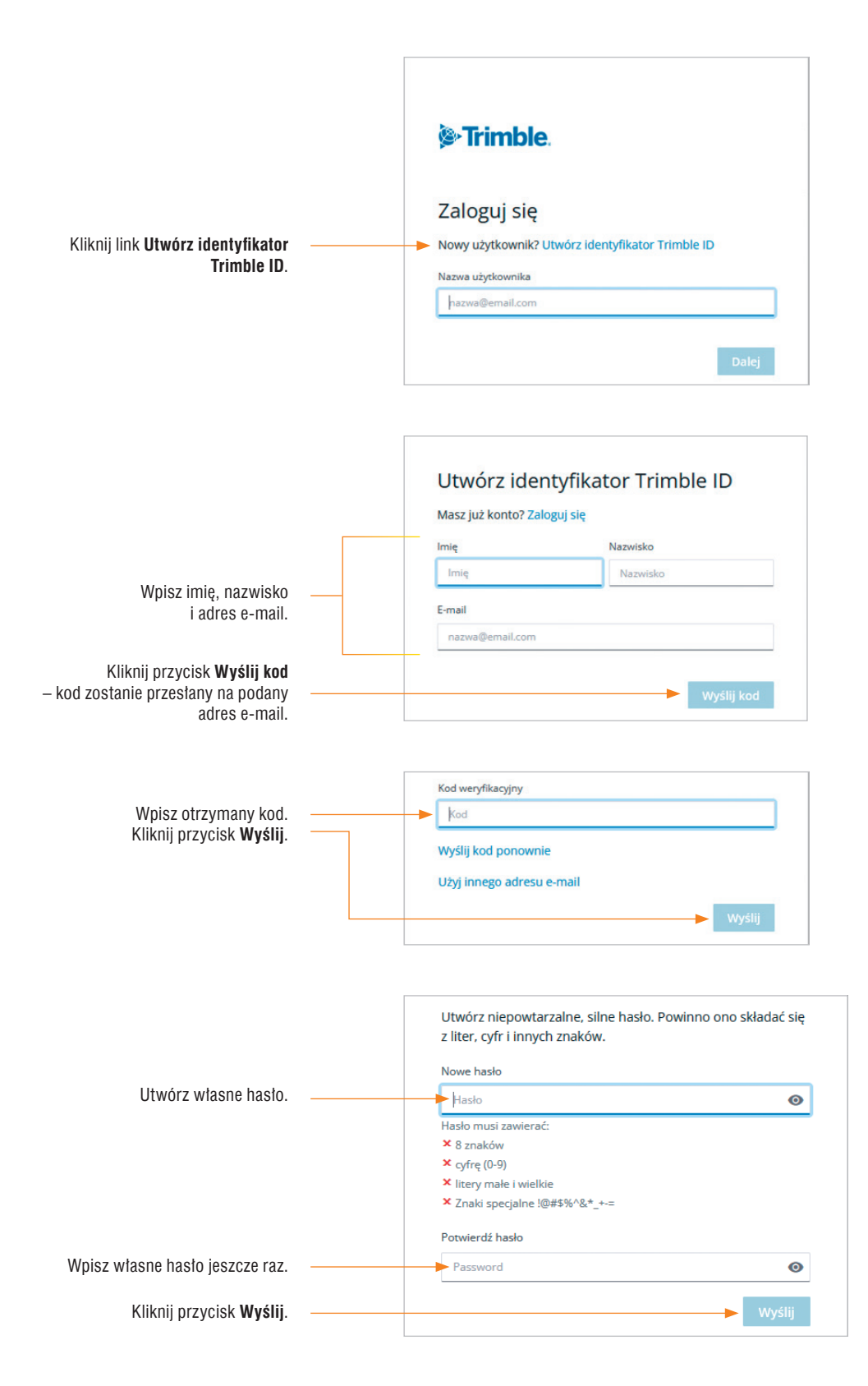

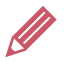

**Ćwiczenie 1.** Zakładamy konto użytkownika

Załóż bezpłatne konto użytkownika programu SketchUp.

Po założeniu konta zobaczymy ekran powitalny programu SketchUp (rys. 1.). W oknie możemy wybrać:

- tworzenie nowego modelu (**Create new**) lub
- otwieranie modelu zapisanego w pliku (**Open from device**).

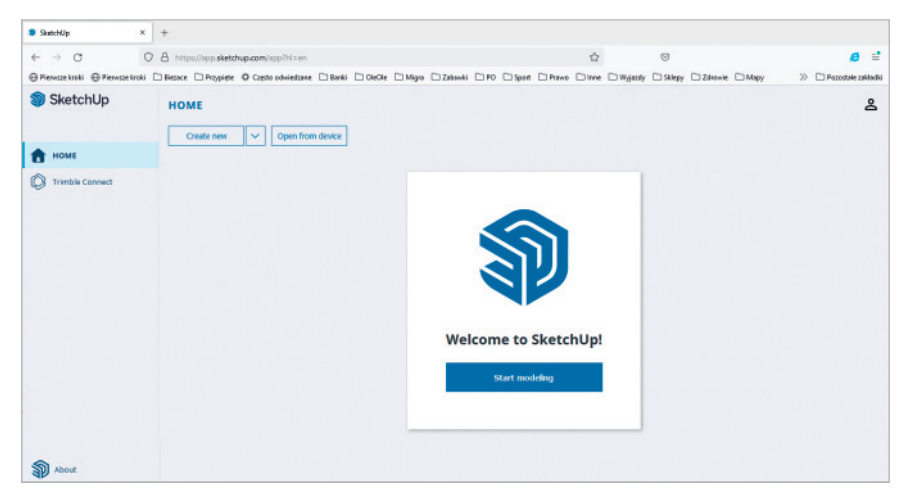

*Rys. 1. Ekran powitalny programu SketchUp*

Zanim zaczniemy projektować model 3D, warto zmienić jednostki miary na metry lub centymetry (domyślnie są ustawione cale).

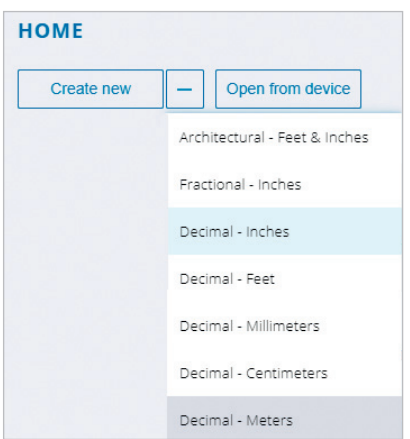

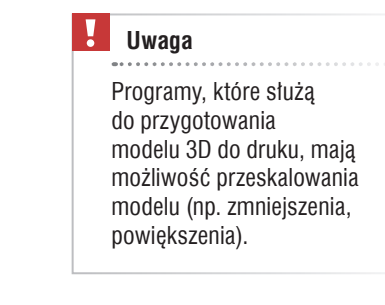

*Rys. 2. Zmienianie jednostek systemu mierniczego na metry*

Po rozpoczęciu pracy w programie SketchUp (**Start modeling**) zobaczymy w oknie programu trójwymiarową przestrzeń, wskazywaną przez odpowiednie osie, oraz postać człowieka, która ułatwia użytkownikowi orientację przestrzenną (rys. 3a).

W programie SketchUp występują podobne narzędzia i metody pracy jak w innych programach graficznych (np. Paint i GIMP):

- rysowanie linii, prostokąta, okręgu, rysowanie odręczne ołówkiem,
- wypełnianie obszaru kolorem,
- używanie gumki i narzędzi zaznaczania.

W programie SketchUp możemy rysować figury dwuwymiarowe i modele trójwymiarowe. Po lewej stronie okna programu umieszczono narzędzia do rysowania figur i tworzenia modeli 3D. Po kliknięciu narzędzi uzyskamy dodatkowe opcje (rys. 3b i 3c). Po wybraniu danego narzędzia w dolnej części okna programu (na pasku stanu) pojawiają się podpowiedzi dotyczące tego narzędzia. Po prawej stronie okna umieszczono narzędzia, umożliwiające m.in. zmianę widoku, kolorystyki, dodawanie gotowych obiektów pobranych z Internetu. Szczegółowy opis wszystkich narzędzi umieszczono w "Dodatku" (na końcu tego tematu).

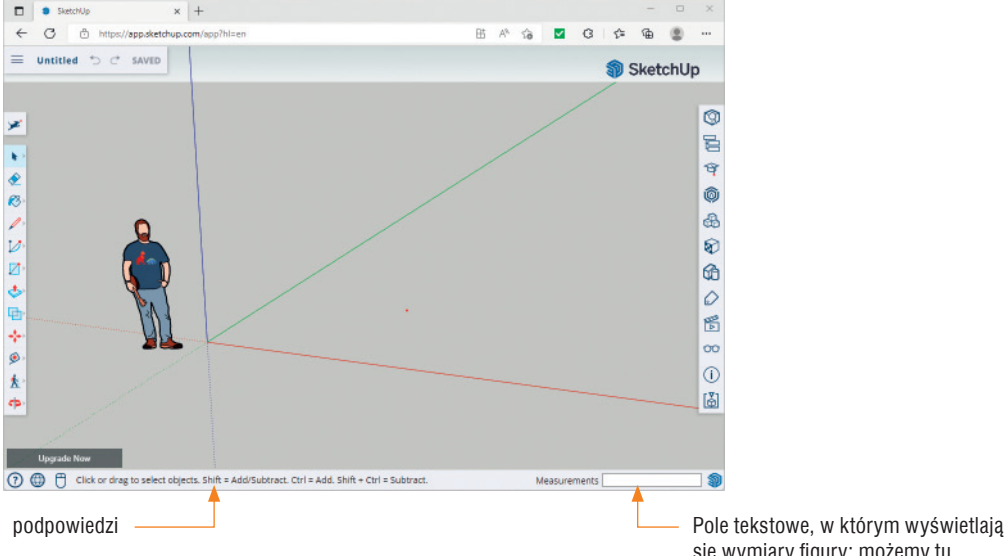

*Rys. 3a. Okno programu SketchUp*

się wymiary figury; możemy tu również wpisać wymiary.

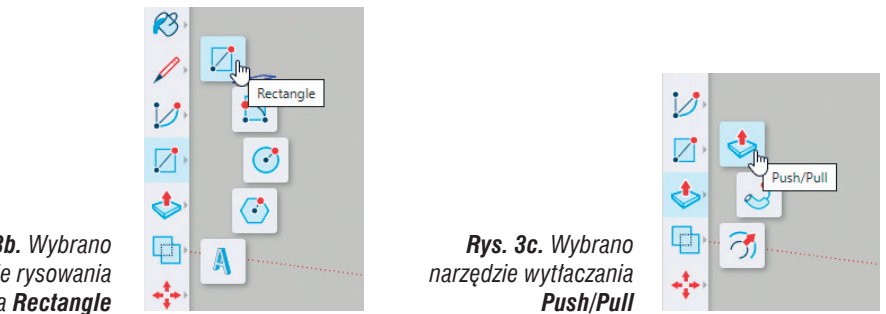

*Rys. 3b. Wybrano narzędzie rysowania prostokąta Rectangle*

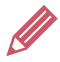

#### **Ćwiczenie 2.** Rozpoczynamy pracę w programie SketchUp

- 1. Zmień jednostkę miary na metry (rys. 2.).
- 2. Rozpocznij pracę w programie SketchUp. Odszukaj narzędzie do rysowania prostokąta, okręgu i wielokąta oraz narzędzie wytłaczania **Push/Pull**.

### 2. Tworzymy prosty model 3D – sześcian

W programie SketchUp możemy łatwo przekształcić figurę płaską w bryłę, czyli model dwuwymiarowy (2D) w model trójwymiarowy (3D). W tym celu można:

- narysować dowolny dwuwymiarowy kształt, np. prostokąt (rys. 3b),
- wybrać narzędzie wytłaczania **Push/Pull** (rys. 3c), umieścić kursor na powierzchni figury i "wyciągnąć" trzeci wymiar figury w górę lub w dół (przykład 3.).

Aby utworzyć nowy model w programie SketchUp, należy wybrać opcję **Start modeling/Create new**.

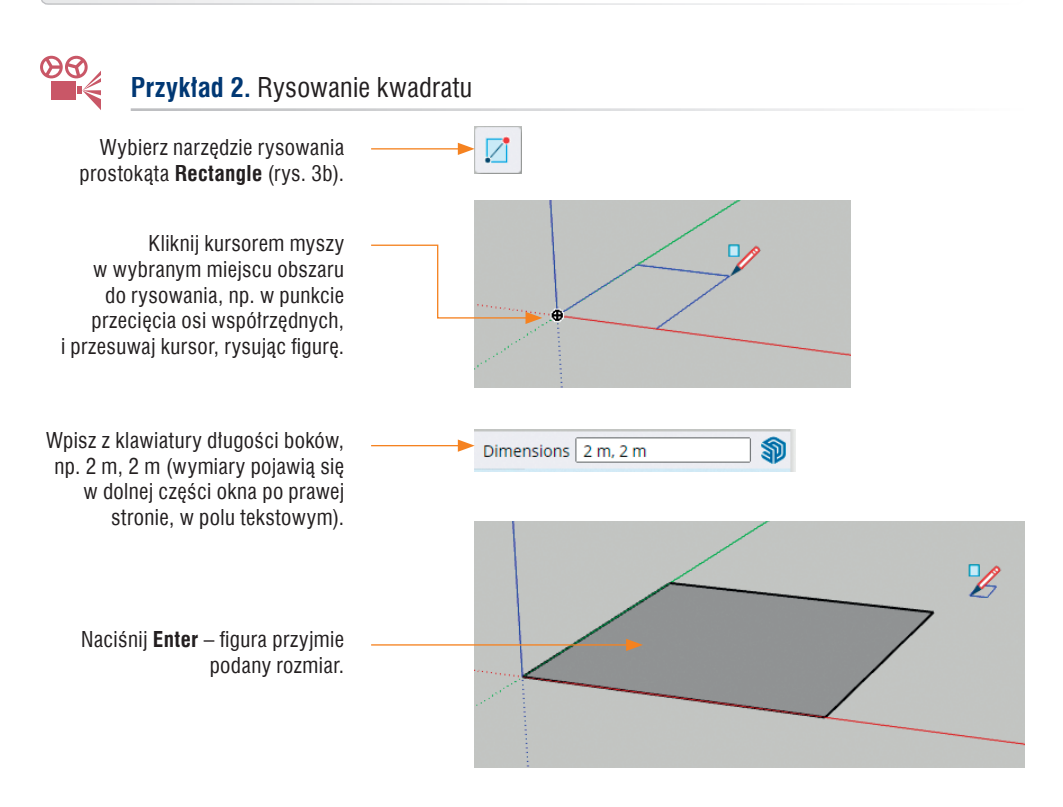

#### **Uwagi:**

- Nie musisz wskazywać kursorem pola tekstowego **Dimensions**, aby wpisać wymiary figury.
- Jeśli nie wpiszesz wymiarów, wyświetlą się one automatycznie podczas rysowania figury.

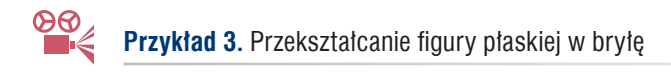

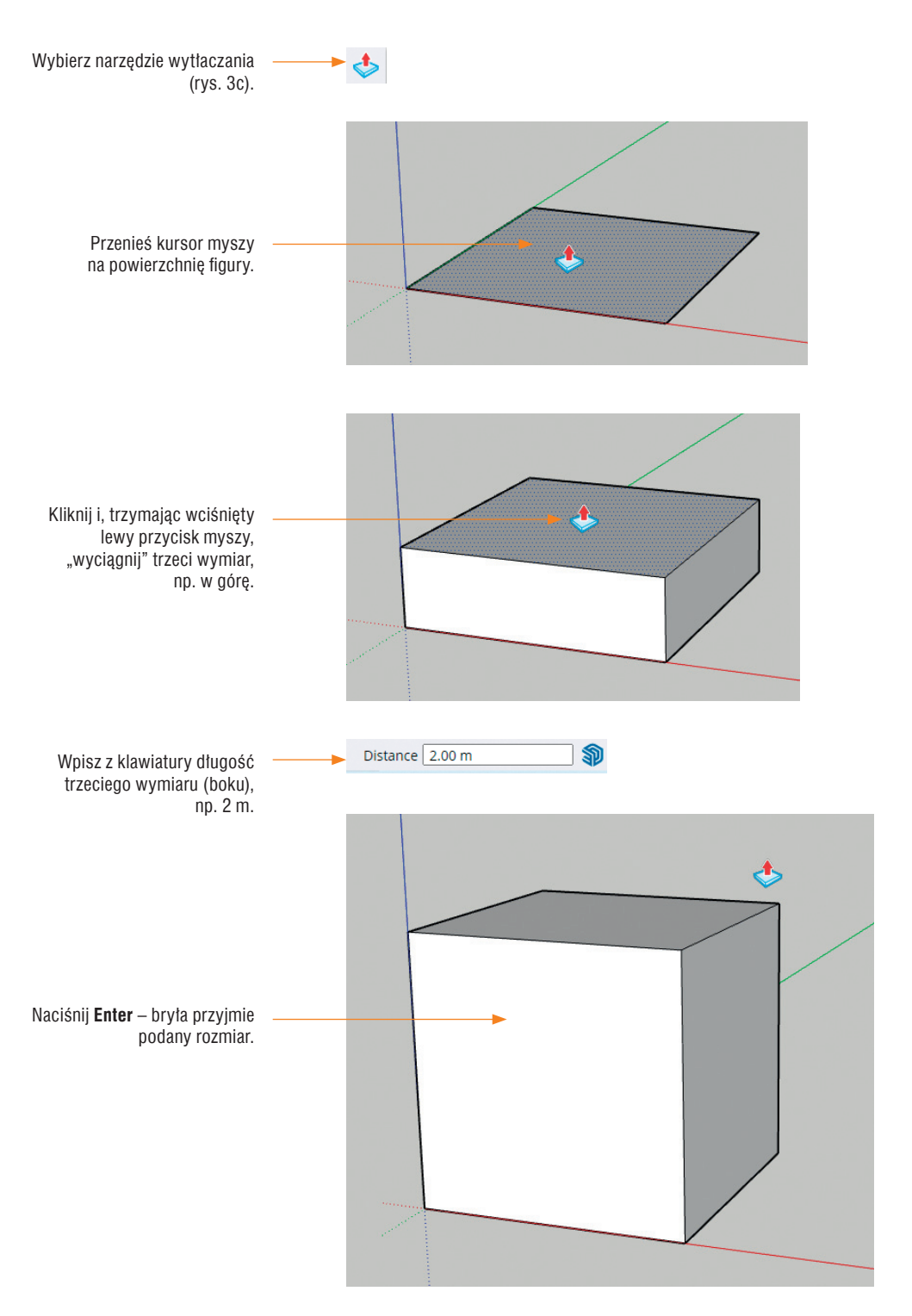

Utworzony model 3D można zapisać w pliku w formacie SKP (z rozszerzeniem *skp*) w chmurze producenta. Możemy również pobrać plik zapisany w formacie SKP na swój komputer. Model 3D można też wyeksportować do pliku w formacie StL (z rozszerzeniem *stl*). Zapis pliku w tym formacie umożliwia przygotowanie modelu do druku na drukarce 3D.

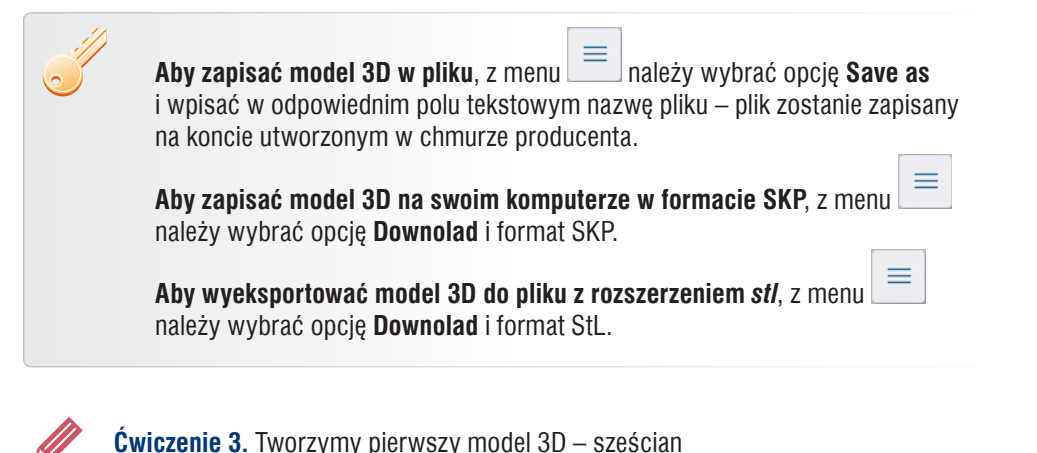

- 
- 1. Korzystając z przykładów 2. i 3., utwórz w programie SketchUp sześcian o boku 2 m. 2. Zapisz model w chmurze producenta, w pliku pod nazwą *sześcian*.*skp*.

W programie SketchUp do projektu modelu możemy dodać linie wymiarowe. Model możemy też obracać, aby zobaczyć go z różnych stron, możemy go pokolorować lub pokryć jego powierzchnię różnymi materiałami.

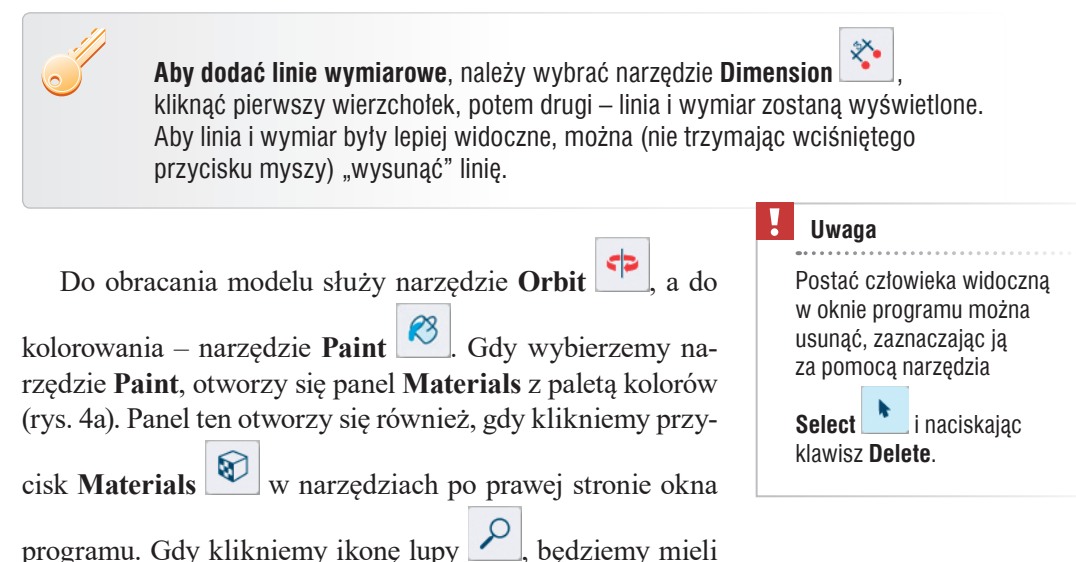

dostęp do różnych materiałów, które można stosować w projektach, np. imitujących drewno, szybę, wodę, asfalt, trawę (rys. 4b).

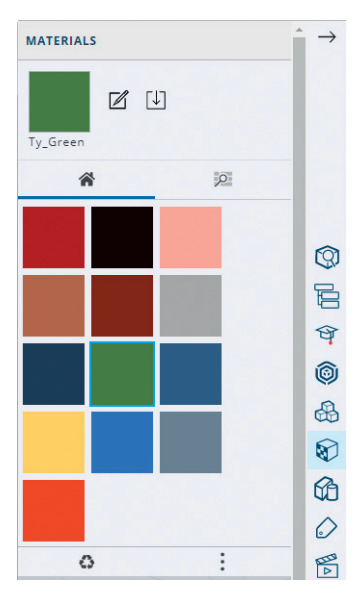

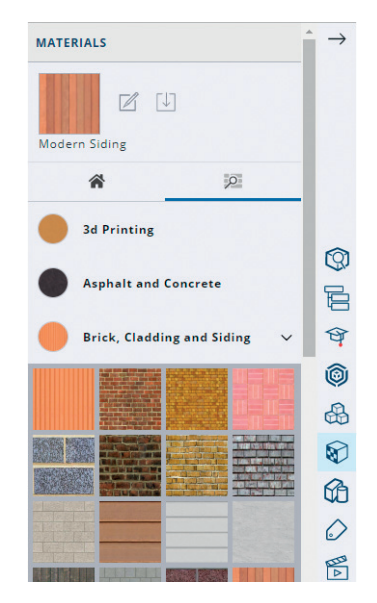

*Rys. 4a. Paleta kolorów Rys. 4b. Różne materiały*

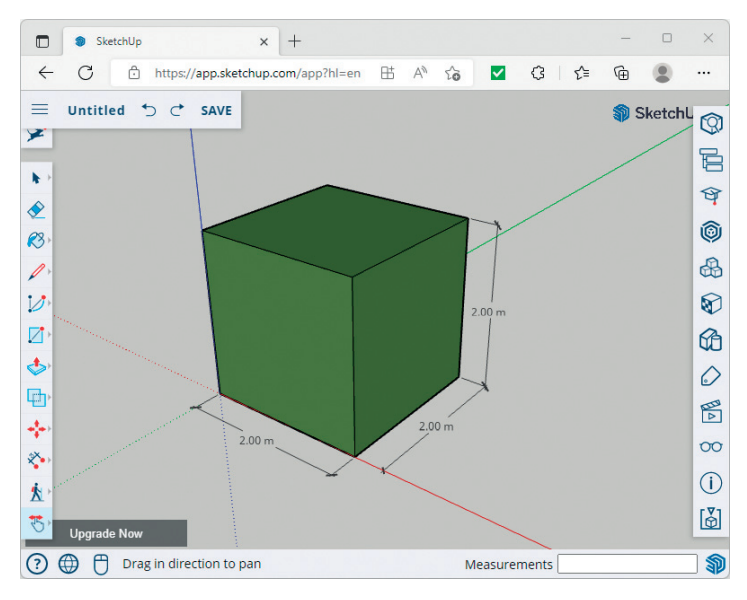

*Rys. 5. Przykładowy projekt 3D sześcianu*

**Ćwiczenie 4.** Dodajemy do modelu linie wymiarowe i go kolorujemy

- 1. Dodaj linie wymiarowe do trzech boków utworzonego sześcianu.
- 2. Zastosuj do wszystkich ścian modelu wybrany kolor (kolory) lub materiał (materiały).
- 3. Zapisz model w pliku pod nazwą *sześcian kolorowy*.

**Wskazówka:** Aby zmienić wygląd powierzchni wszystkich ścian sześcianu, użyj narzędzia

**Orbit** i obracaj odpowiednio model. W razie problemów sprawdź w "Dodatku", jak korzystać z tego narzędzia.

### 3. Wykonujemy wgłębienia i otwory w modelu 3D

#### 3.1. Projektujemy model 3D z otworami

Korzystając z poznanych narzędzi, możemy zaprojektować model z otworem (z otworami). Wystarczy w utworzonym modelu (np. sześcianu, prostopadłościanu) narysować na jednej ze ścian prostokąt, a następnie "wepchnąć" go za pomocą narzędzia **Push/Pull** do środka. Jeśli chcemy, by otwór znajdował się dokładnie na środku mo-

delu, możemy wykorzystać dodatkowo narzędzie **Offset** .

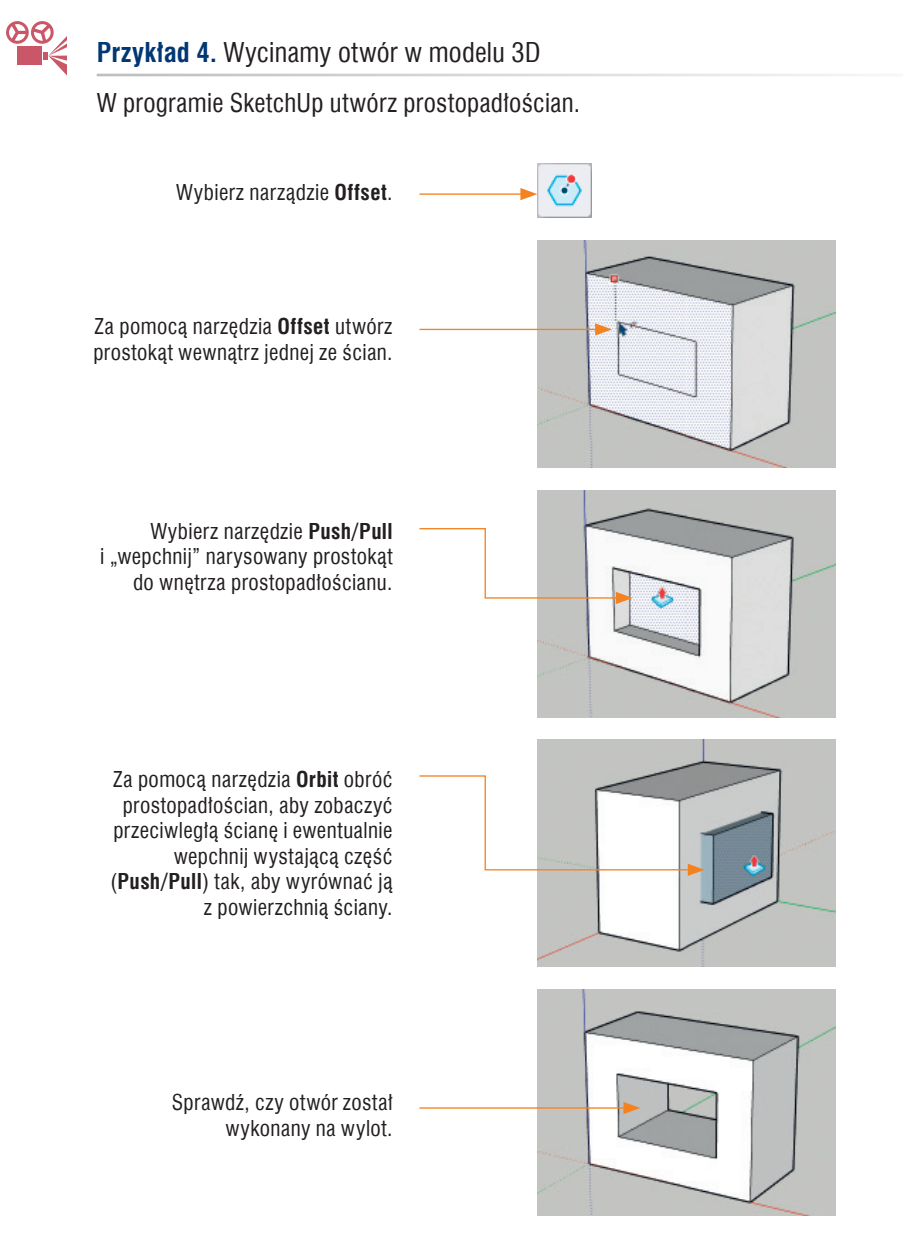

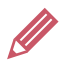

- 1. W programie SketchUp utwórz prostopadłościan o wymiarach 2 m x 0,5 m x 1,5 m.
- 2. Wytnij w bryle otwór, jak pokazano w przykładzie 4. Pokryj powierzchnię figury materiałem przypominającym drewno.
- 3. Zapisz model w pliku pod nazwą *prostopadłościan z otworem*.

### 3.2. Tworzymy wgłębienia w modelu 3D – rysujemy wielokąty

W programie SketchUp można rysować wielokąty o dowolnej liczbie boków. Do ry-

sowania wielokątów stosujemy narzędzie **Polygon** . Domyślnie za pomocą tego narzędzia rysuje się sześciokąt.

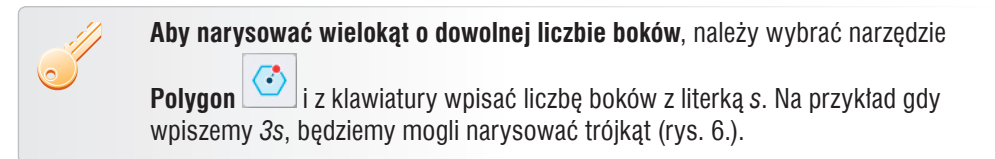

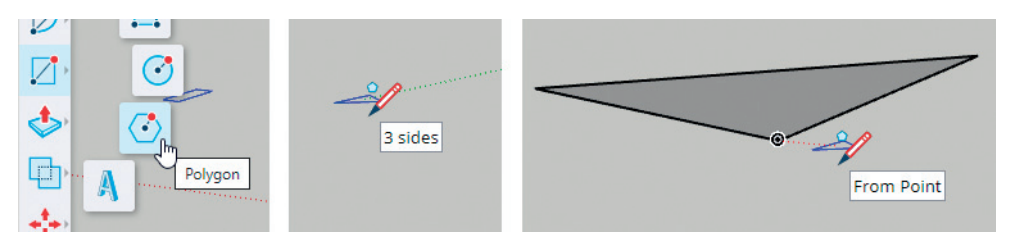

*Rys. 6. Rysowanie trójkąta*

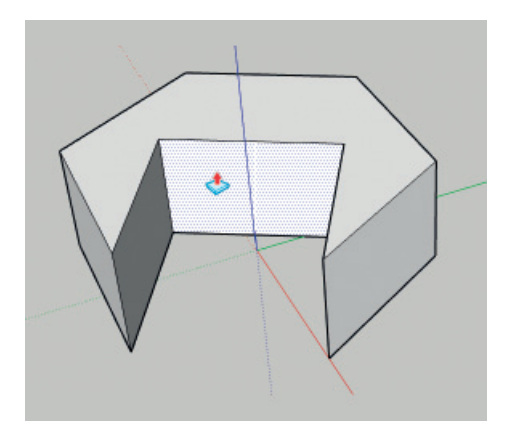

*Rys. 7a. Wykonywanie wgłębienia w modelu 3D Rys. 7b. Przykładowy model 3D z wgłębieniem*

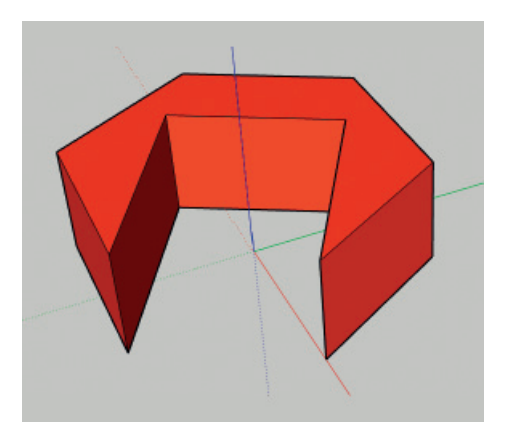

Bryła pokazana na rysunku 7b powstała po narysowaniu sześciokąta i wyciągnięciu w górę za pomocą narzędzia **Push/Pull**. Następnie narzędziem służącym do wytłaczania wepchnięto jedną ze ścian (rys. 7a).

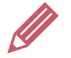

**Ćwiczenie 6.** Projektujemy model 3D z wgłębieniem

- 1. W programie SketchUp utwórz model 3D podobny do pokazanego na rysunku 7b. Pokoloruj model.
- 2. Zapisz model w pliku pod nazwą *bryła z wgłębieniem*.

#### 3.3. Projektujemy pojemnik na długopisy

Chcemy zaprojektować w programie SketchUp pojemnik na długopisy. Czy możemy to zrobić, korzystając z poznanych narzędzi?

Aby zaprojektować pojemnik na długopisy pokazany na rysunkach 8a i 8b, wystarczy utworzyć prostopadłościan, na górnej ścianie narysować koło i "wcisnąć" je w dół.

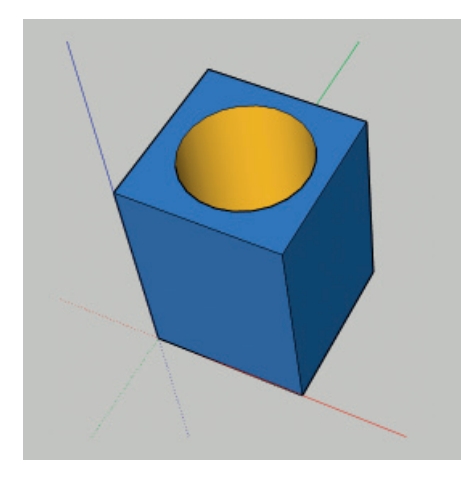

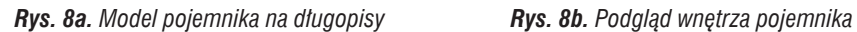

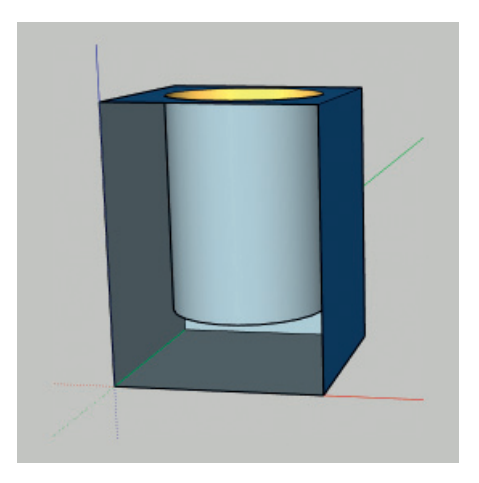

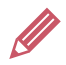

**Ćwiczenie 7.** Projektujemy pojemnik na długopisy

- 1. W programie SketchUp utwórz prostopadłościan o dowolnych wymiarach. Dodaj linie wymiarowe.
- 2. Wytnij w bryle otwór, jak pokazano na rysunkach 8a i 8b.
- 3. Zapisz model w pliku pod nazwą *pojemnik na długopisy*.

**Wskazówka:** Aby sprawdzić, w jakiej odległości od dna kończy się walec, można odsłonić na chwilę jedną ścianę (zaznaczyć i usunąć), a następnie ją przywrócić (naciskając klawisze  $Ctrl + Z$ ).

### 4. Stosujemy różne operacje na modelu 3D – budujemy wieżę

Chcemy w programie SketchUp utworzyć wieżę składającą się z trzech sześcianów, ułożonych od największego do najmniejszego, jak na rysunku 10. Jak to zrobić, wykorzystując utworzony wcześniej sześcian?

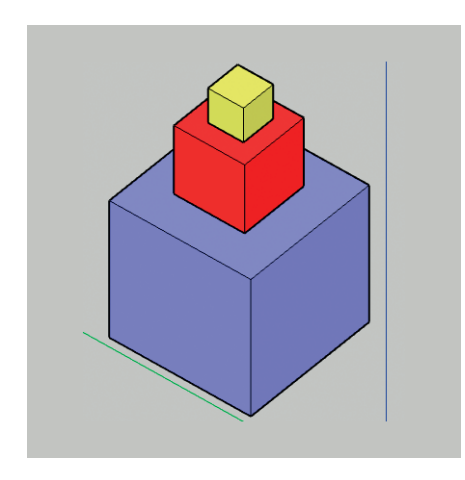

Aby wykonać model pokazany na rysunku 9., możemy skopiować model sześcianu do **Schowka**, wkleić go dwukrotnie na tym samym obszarze, odpowiednio każdy z nich zmniejszyć, a następnie umieścić je kolejno – mniejszy na większym sześcianie.

*Rys. 9. Przykładowa wieża z sześcianów*

### 4.1. Kopiujemy model 3D i wklejamy w inne miejsce

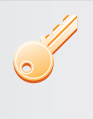

#### **Aby skopiować model 3D do Schowka**, należy:

- kliknąć narzędzie do zaznaczania i zaznaczyć cały model, wybierając z menu kontekstowego obiektu polecenie **Select/All Connected** – rys. 10a,
- z tego samego menu wybrać opcję kopiowania **Copy** (kliknąć przycisk ) lub nacisnąć kombinację klawiszy **Ctrl + C**.

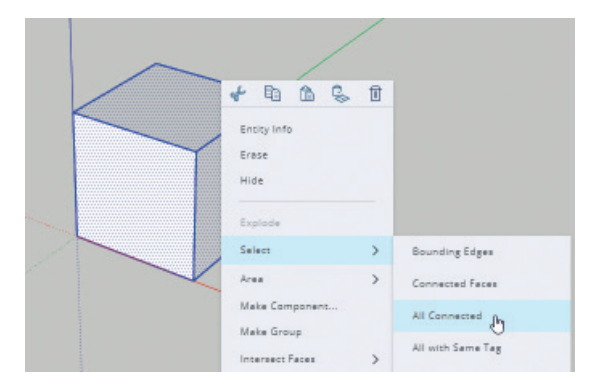

*Rys. 10a. Kopiowanie modelu 3D do Schowka*

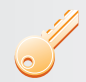

**Aby wkleić model 3D ze Schowka**, należy:

• z menu kontekstowego obszaru do rysowania wybrać opcję wklejania **Paste**

(kliknąć przycisk ) lub nacisnąć kombinację klawiszy **Ctrl + V**,

• przesunąć kursorem myszy model w wybrane miejsce i kliknąć, aby zakończyć – rys. 10b.

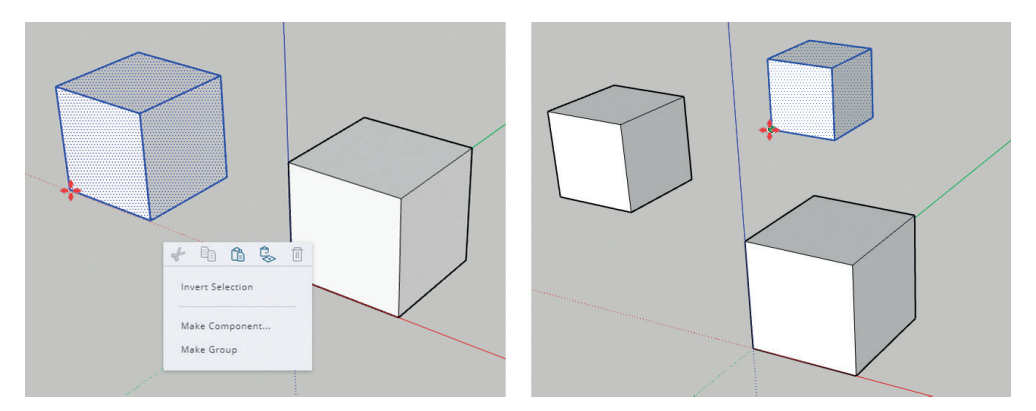

*Rys. 10b. Wklejanie modelu 3D ze Schowka*

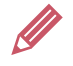

**Ćwiczenie 8.** Kopiujemy i wklejamy modele 3D

- 1. Otwórz plik *sześcian* zapisany w ćwiczeniu 3.
- 2. Skopiuj model sześcianu (rys. 10a) i wklej dwukrotnie w tym samym obszarze do rysowania (rys. 10b).
- 3. Zapisz model w pliku pod nazwą *sześciany*.

**Wskazówka:** Aby otworzyć plik zapisany w programie SketchUp, należy z menu wybrać opcję **Open/Trimble connect** (gdy zapisaliśmy plik w chmurze producenta) lub **Open/My device** (gdy zapisaliśmy plik na własnym komputerze).

### 4.2. Zmieniamy rozmiar modelu 3D – skalujemy model 3D

**Aby zmienić rozmiar modelu 3D (zmniejszyć go lub zwiększyć)**, należy zaznaczyć model w całości (polecenie **All Connected** z menu kontekstowego

modelu) i wybrać narzędzie **Scale** – w wybranym punktach modelu pojawią się węzły (rys. 11a). Następnie należy uchwycić i przeciągać wybrany węzeł aż uzyskamy potrzebne wymiary (rys. 11b). Aby zakończyć to działanie, należy nacisnąć klawisz **Esc**.

W przypadku sześcianu warto uchwycić węzeł narożny (rys. 11b), przy czym wcześniej należy dodać linie wymiarowe – dzięki temu podczas skalowania od razu obserwujemy zmianę wymiaru boków sześcianu.

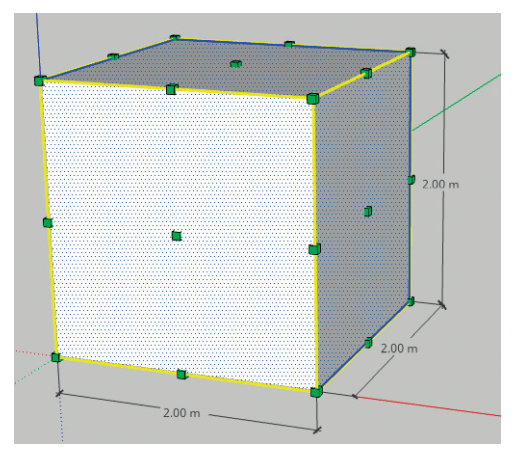

*Rys. 11a. Stosowanie narzędzia Scale Rys. 11b. Zmniejszanie sześcianu*

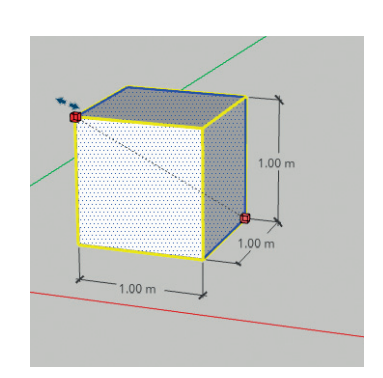

Gdy zmniejszymy obydwa sześciany, wystarczy ustawić jeden na drugim, odpowiednio je przesuwając.

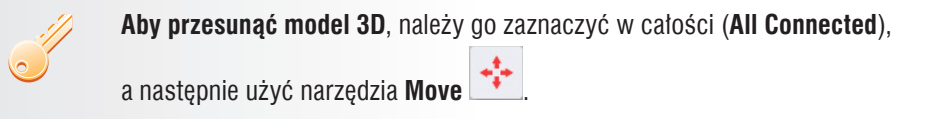

Aby lepiej widzieć, czy sześciany zostały dobrze umieszczone jeden na drugim (aby przylegały powierzchniami ścian), warto ustawiać je w jednym z widoków do-

stępnych z prawej strony okna programu pod przyciskiem **Scenes** (rys. 12.).

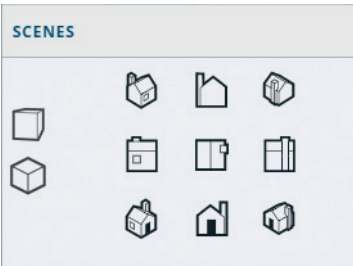

*Rys. 12. Rodzaje widoków (Scenes)*

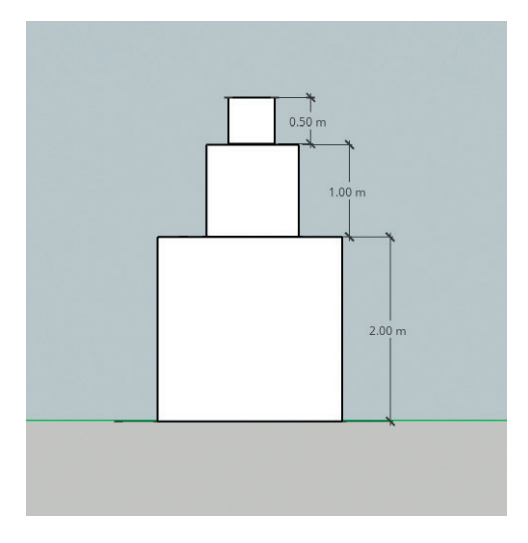

#### Ţ **Uwaga**

W programie SketchUp wymiary, które są liczbami dziesiętnymi, zapisujemy z kropką, a nie z przecinkiem.

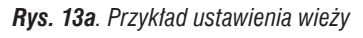

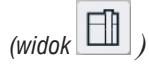

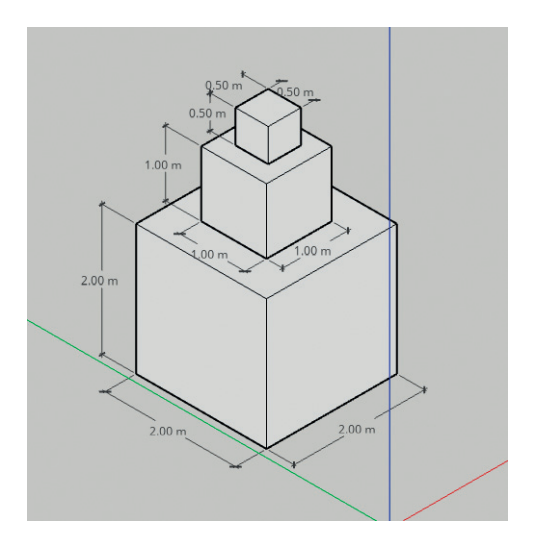

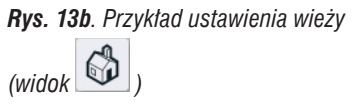

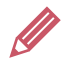

**Ćwiczenie 9.** Tworzymy wieżę z sześcianów

- 1. Otwórz plik *sześciany* zapisany w ćwiczeniu 8.
- 2. Zmniejsz długość boku jednego z sześcianów do 1 m, a drugiego do 0,5 m.
- 3. Ustaw sześciany tak, aby utworzyły wieżę (rys. 13a i 13b).
- 4. Zapisz plik pod tą samą nazwą.

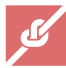

#### **Zadania**

1. Przyjrzyj się modelowi pokazanemu na rysunku 14. Omów, jakich narzędzi użyto do jego wykonania i w jaki sposób wykonano wytłoczenia na poziomych ścianach. Utwórz własny model 3D, stosując podobne rozwiązania. Zapisz model w pliku pod nazwą *nowa bryła*.

**Wskazówka:** Możesz skorzystać z pliku *bryła z wgłębieniem* zapisanego w ćwiczeniu 6.

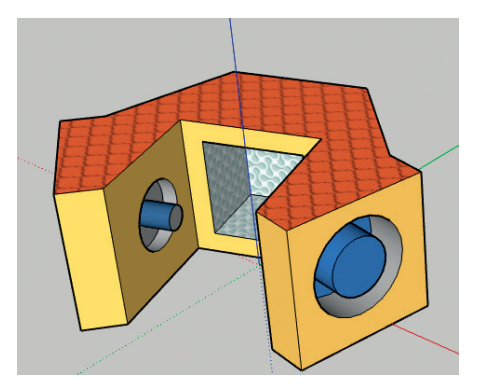

*Rys. 14. Przykład modelu 3D* 

2. Utwórz projekt 3D cylindra, podobny do pokazanego na rysunku 15. Zapisz model w pliku pod nazwą *cylinder*.

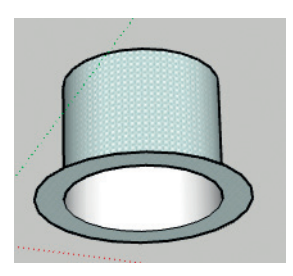

*Rys. 15. Przykład projektu cylindra* 

- 3. Wykonaj projekt pojemnika na długopisy według własnego pomysłu. Zapisz model w pliku pod nazwą *mój pojemnik*.
- 4. Utwórz wieżę podobną do tej z ćwiczenia 9., ale składającą się z walców o różnych średnicach. Zapisz model w pliku pod nazwą *wieża z walców*.

#### **Dla zainteresowanych**

- 5. Utwórz wieżę z różnych brył według własnego pomysłu. Zapisz model w pliku pod nazwą *moja wieża*.
- 6. Zaprojektuj model 3D według własnego pomysłu. Dodaj do modelu linie wymiarowe z wymiarami. Zapisz model w pliku pod nazwą *mój model*, ale z rozszerzeniem umożliwiającym wydruk na drukarce 3D.

## Dodatek – wykaz i opis narzędzi programu SketchUp

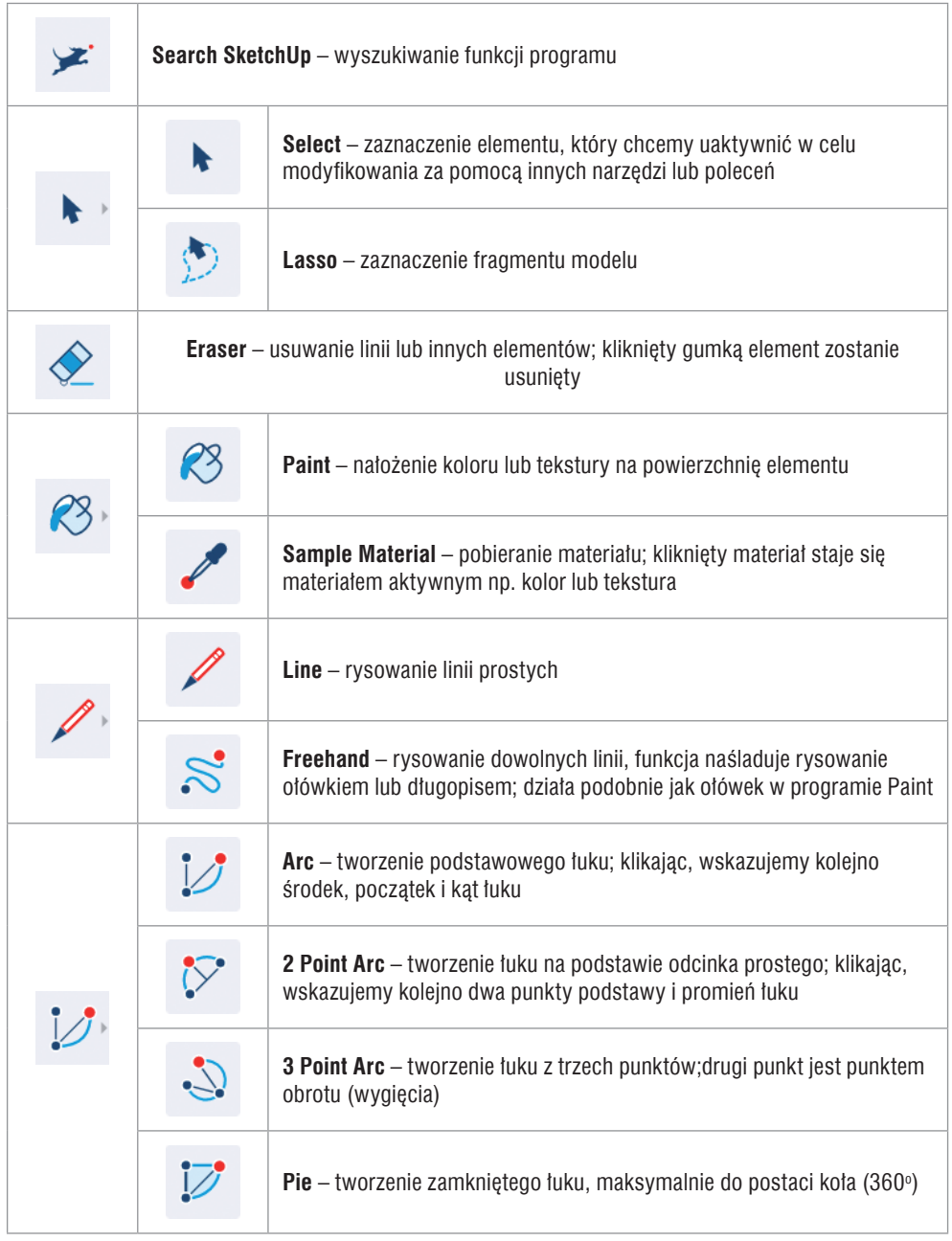

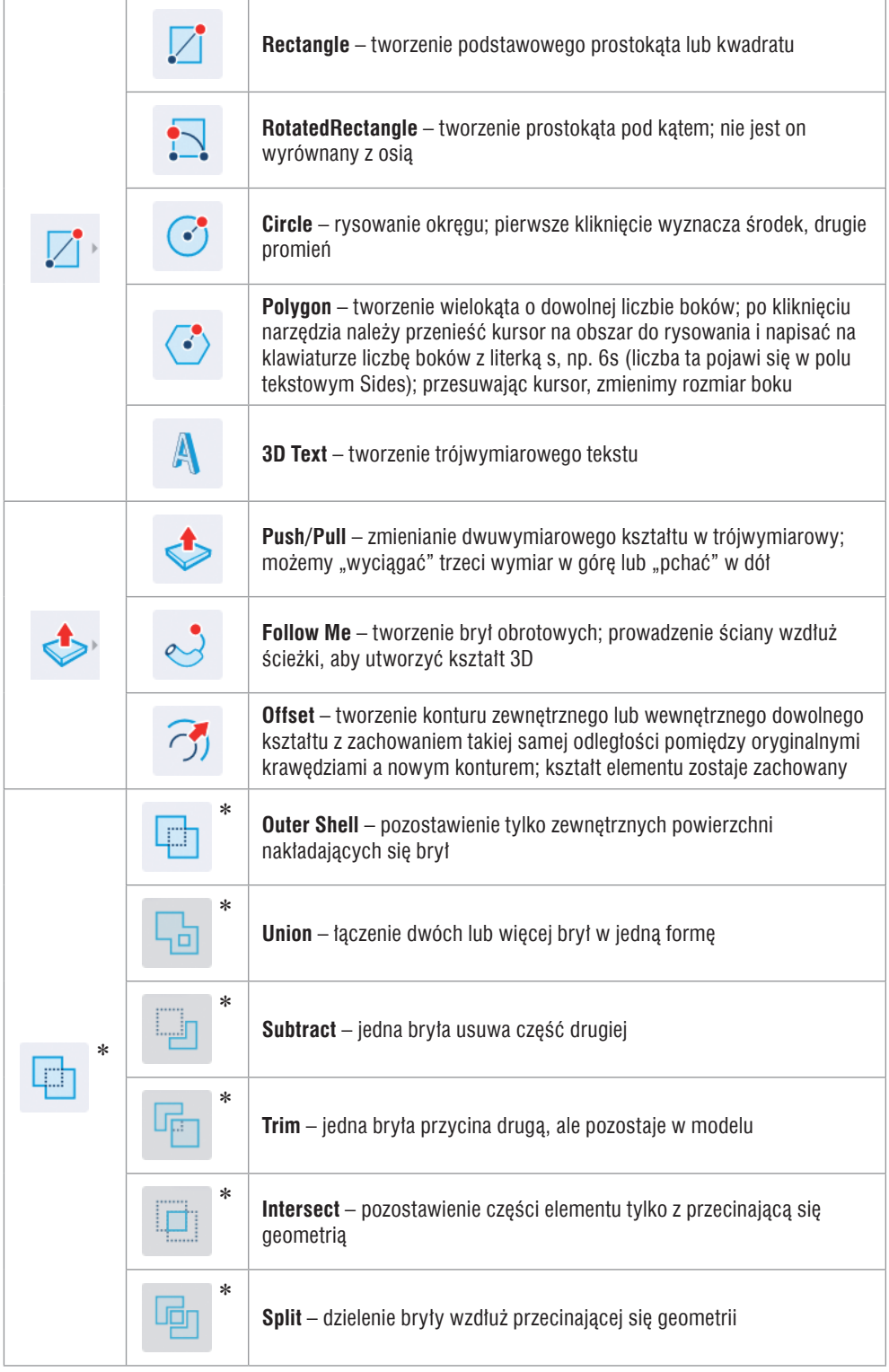

\* Narzędzia nieaktywne w darmowej wersji online.

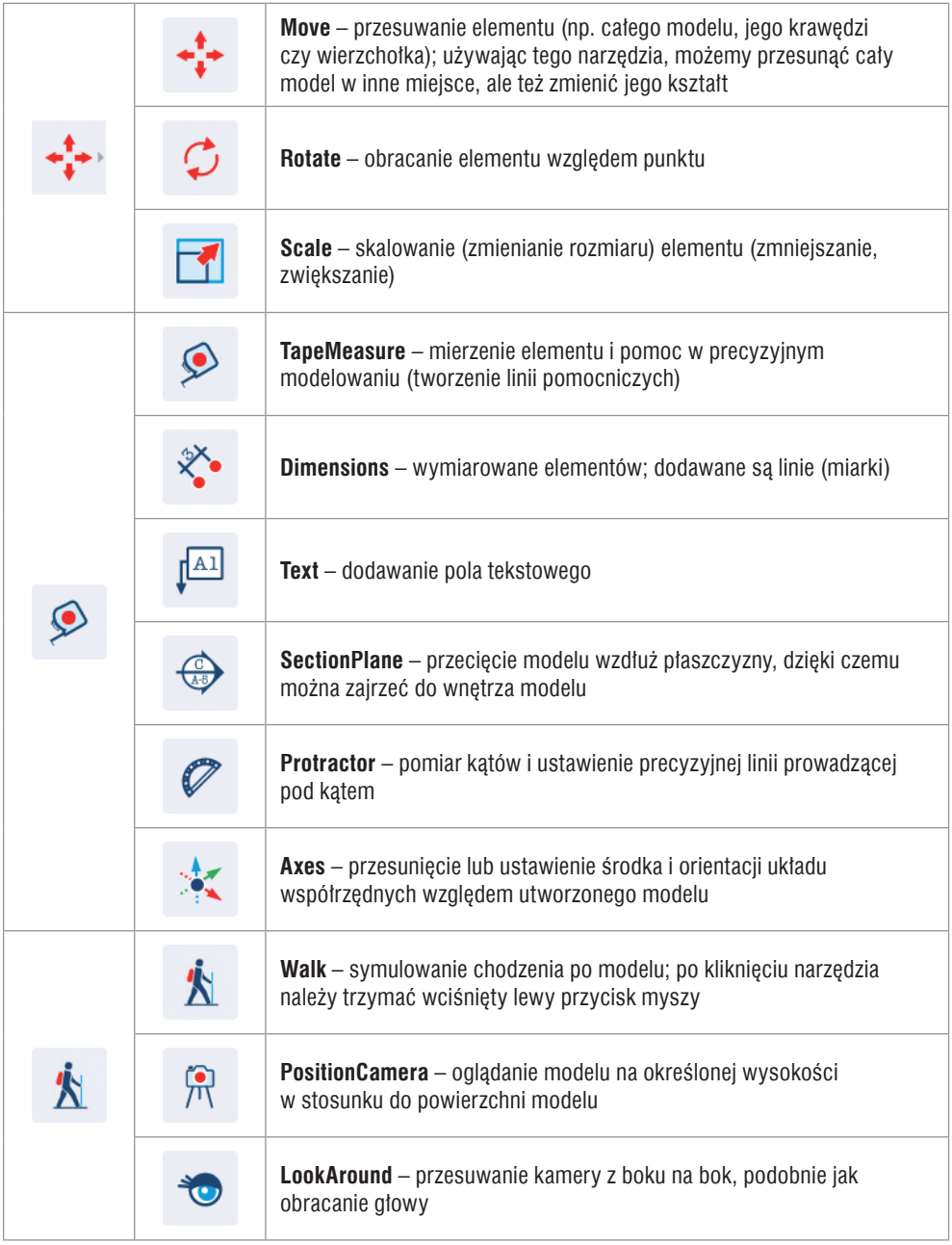

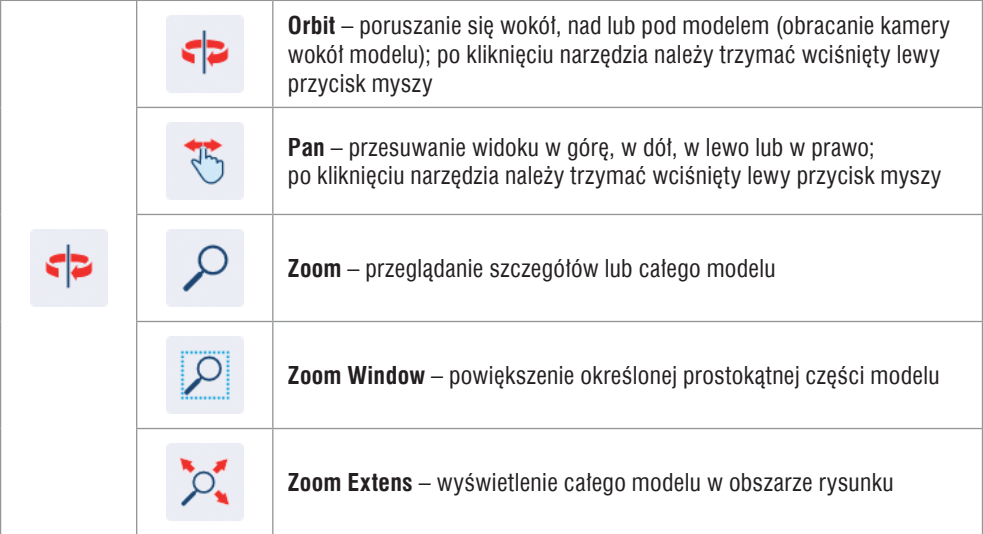

Autor: Grażyna Koba Konsultacja merytoryczno-dydaktyczna: Krzysztof Fortuna, Michał Łętowski, Marta Skała-Kowalczyk

Redakcja i korekta: dr Halina Kubicka Projekt graficzny i skład: Studio Grafiki INCOLOR Roman Jankowski

Copyright © by MIGRA Sp. z o.o., Wrocław 2022 MIGRA Sp. z o.o. ul. Świeradowska 51/57 50-559 Wrocław tel.: 71 75 06 230 faks: 71 75 06 235 e-mail: biuro@migra.pl